# **Flysimware's "VELOCITY XL RG" Manual**

**This manual is for Microsoft Flight Simulator Steam Edition. Not intended for real world use!**

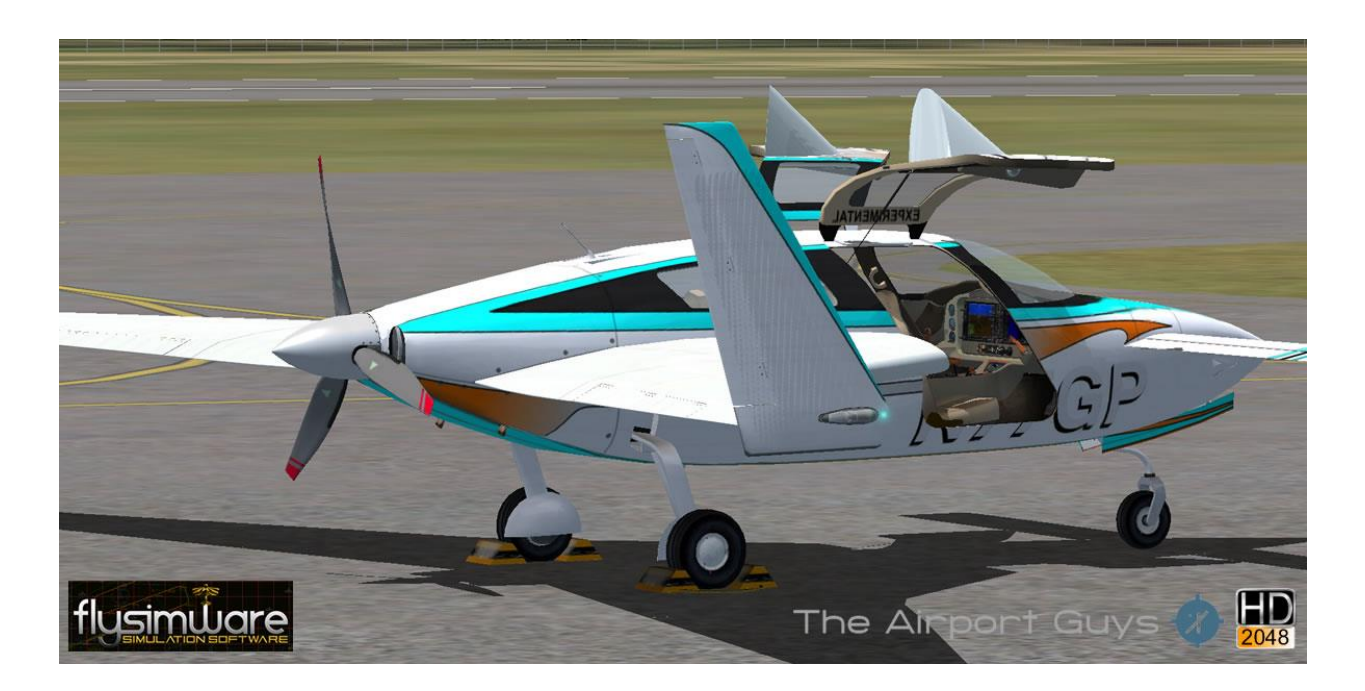

**VISIT FLYSIMWARE.COM FOR THE LATEST UPDATES! --------------------------------------------------- TIPS: 1. DXT10 PREVIEW ON: INTERIOR MODEL CAST SHADOWS. 2. DXT10 PREVIEW OFF: INTERIOR MODEL DOES NOT CAST SHADOWS. ---------------------------------------------------**

**Table of Contents:**

- **1. Installation**
- **2. Description**
- **3. Mouse Control & Tool Tips**
- **4. 2D windows**
- **5. Aircraft Modes**
- **6. G1000 Navigation System**
- **7. VELOCITY XL RG SPECS**
- **8. Uninstall**
- **9. Testing**

# **1. Installation**

**Installation is automatic and handled by Steam after purchase of the product.**

### **2. Description**

**The Velocity XL RG is an American amateur-built aircraft, produced by velocity, Inc. The XL RG is an enlarged version of the SE canard pusher with retractable landing gear and powered typically by a Continental TSIO-550-C 310 HP with a gross weight of 2,700 pounds. 150 have been completed and flown since 2011.**

**Flysimware's model comes with a custom G1000 PFD, MFD and remote system which includes features like engine displays, brightness controls to Gallons used information. We have included a full auto pilot system with VNAV that is close to real world operations making the autopilot system complete with every function available for use. Realistic gear operation, amazing night light effects along with new landing lights and several ways to use night lighting in the cockpit. Although we point our aircraft to a default sound pack these models have a bonus sound module adding virtual cockpit sounds to environment effects. Textures size 2048 for paint themes to HD gauges. These models are designed to mimic real world operations and use real specs for flight dynamics. We have included 2D panels for the G1000 screens, specs, features and a service hanger to repair / refuel change pilot modes or night lighting in case you can't find a light switch.**

**A new feature is a prop scrape effect and gear up landing ability for emergency landings. After you destroy your engine from a prop scrape use the repair hanger to install a new engine and prop since this one is now bent. And of course an engine hours gauge to track your flight hours from the day you install this amazing model. Make room in your private hanger since this model will bring you many years of entertainment to some practical real world flight simulation.**

### **3. Mouse Control & Tool Tips**

**Almost all switches and levers are mouse controlled. Tool tips are added to most gauges, knobs, buttons or toggle switches. Tooltips can be turned "ON" or "OFF"! Located in FSX aircraft settings page.**

**TIP: If you hear a sound when clicking a switch that does not move, try right clicking. . This chart shows all functions. More info under the navigation section below.** 

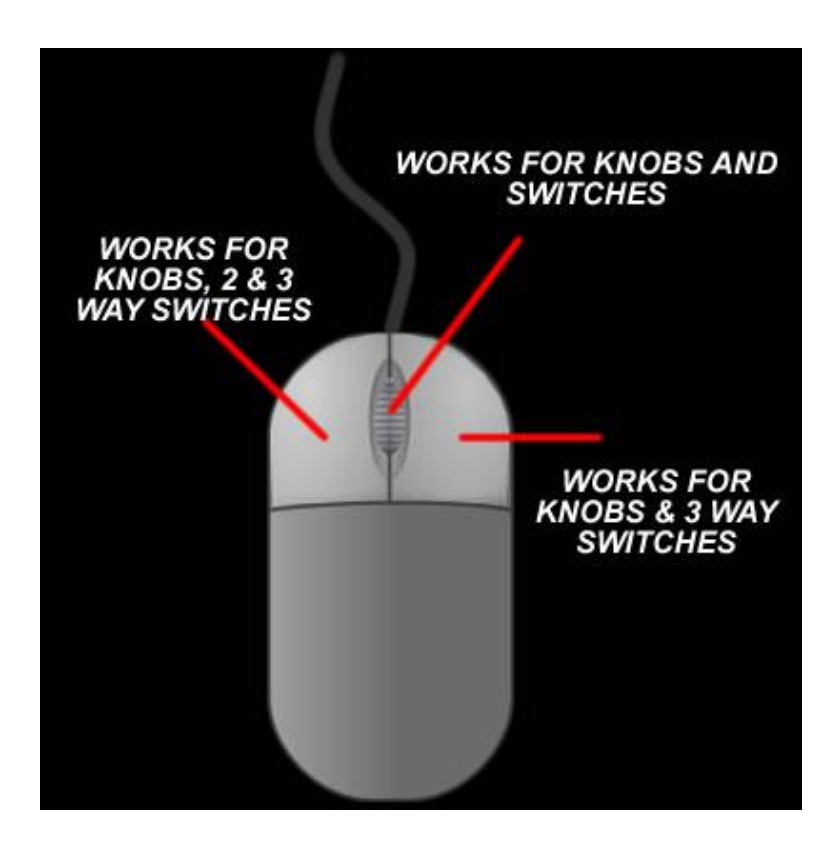

# **4. 2D windows**

**Control Panel = Changes aircraft modes. (Shift + 1) Aircraft Specs = Read about aircraft features. (Shift + 2) G1000 REMOTE = Open 2D Remote (Shift + 3) G1000 PFD = Open 2D Primary Function Display (Shift + 4) G1000 AUDIO = Open 2D Audio Panel (Shift + 5) G1000 MFD = Open 2D Multi-Function Display (Shift + 6)**

### **5. Aircraft Modes**

**Using the service hanger control panel you can change aircraft modes remove pilot or change pilot options. Pressing the aircraft logo will open aircraft features. (Shift + 1)**

**If you have a prop scrape or land with gear up emergency landing the aircraft will go into a prop scrape mode and the engine will stop running. If you try to start the engine it will run rough and blow smoke since the engine is destroyed. Use the service hanger "Fuel & Repair" function to add a new engine and prop! (Shift + 1)**

**MODES:**

**LUGGAGE / TIE-DOWNS & PITOT-COVER / WHEEL CHOCKS INTERIOR CABIN-RECOGNITION-PANEL LIGHTS / PILOT / HEADSET / SUNGLASSES PROP SCRAPE AND GEAR UP LANDING MODE TIP: Some aircraft modes require the engines off!**

# **6. G1000 Navigation System**

**This G1000 system is custom designed for 2D and 3D use with remote included. All display screens stay in sync. Using the FSX default G1000 will be helpful to understand the operations of this new system. This section is designed to get you familiar with functions that go beyond the default system.**

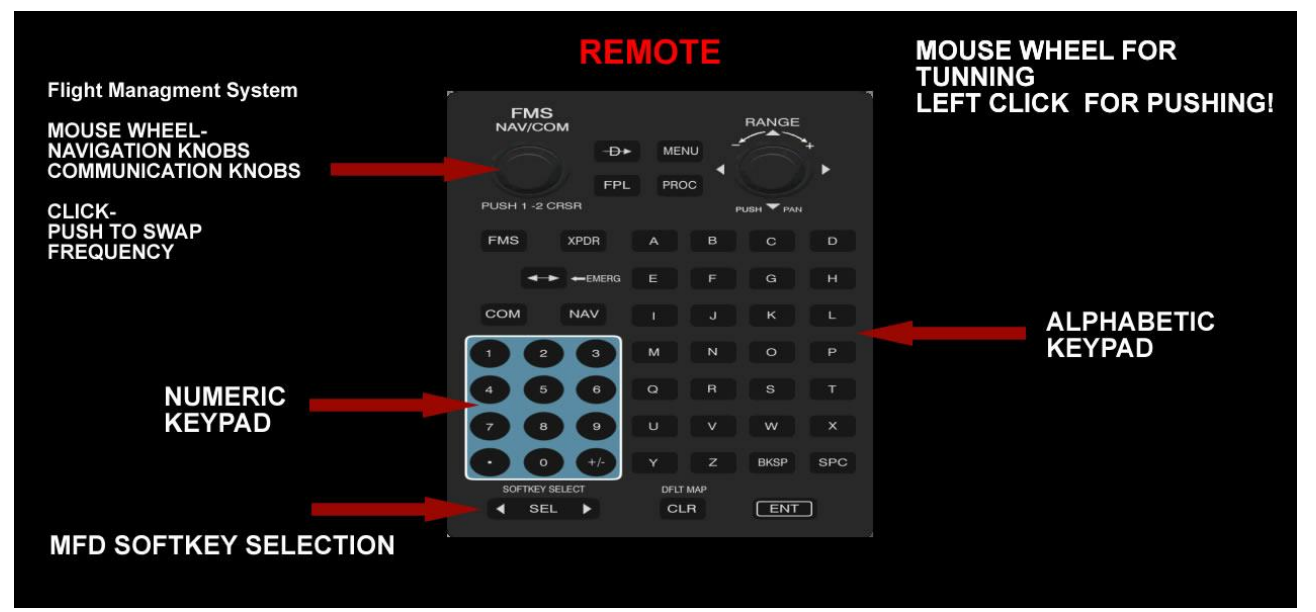

#### **REMOTE**

**Best to use the 2D with 2D or use the 3D remote with the 3D function displays. The location of the 3D remote forces you to move your hat switch as you would in real life. I find I can use all 3D and get perfect accuracy once you get use to the remote.**

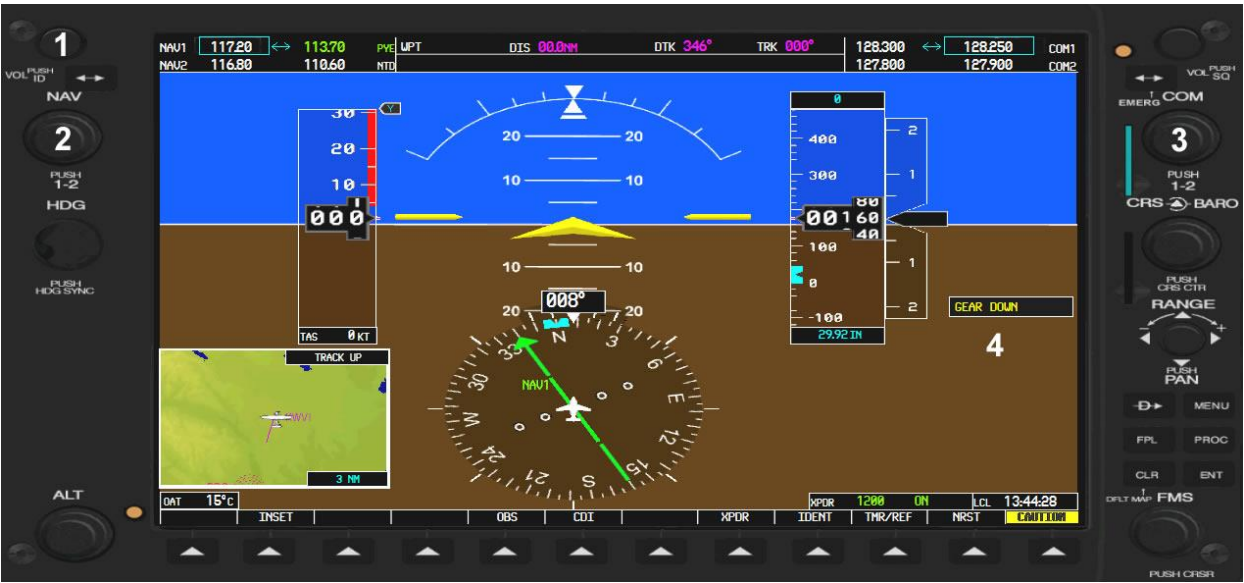

#### **PRIMARY FUNCTION DISPLAY**

**1. Power Switch (Mouse wheel = Brightness / Left click = Power)**

**2. Navigation Tuner (Mouse wheel = Tune / Left click = Swap)**

**3. Communication Tuner (Mouse wheel = Tune / Left click = Swap)**

#### **MULTI FUNCTION DISPLAY**

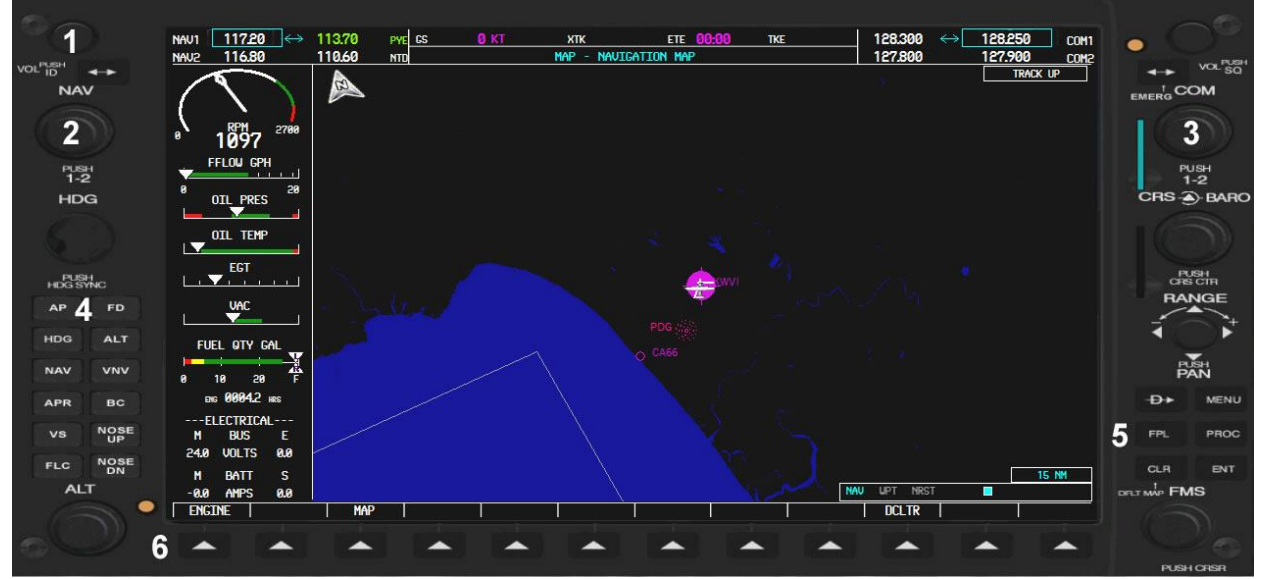

**1. Power Switch (Mouse wheel = Brightness / Left click = Power)**

**2. Navigation Tuner (Mouse wheel = Tune / Left click = Swap)**

**3. Communication Tuner (Mouse wheel = Tune / Left click = Swap)**

**4. Autopilot Panel (Left click = Toggle)**

**5. Active Flight Plan (Left click = Toggle)**

**6. Engine Display (Left click = Toggle)**

# **ENGINE DISPLAYS 1. ENGINE LEAN**

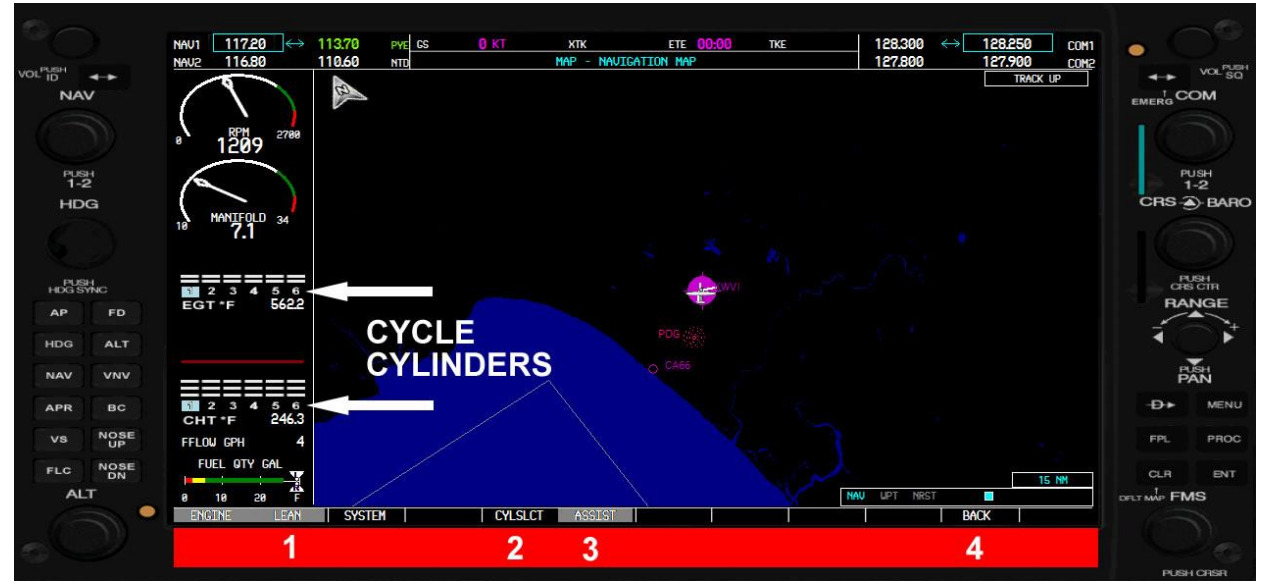

**1. Engine Lean Page (Left click = Toggle) 2. Cycle Select (Left click = Toggle) Cycles through the engine cylinders. 3. Assist (Left click = Toggle) Shows each engine cylinder temperature by cycling through all cylinders. 4. Leave Engine System (Left click = Toggle)**

# **2. ENGINE SYSTEM**

**Engine System Page**

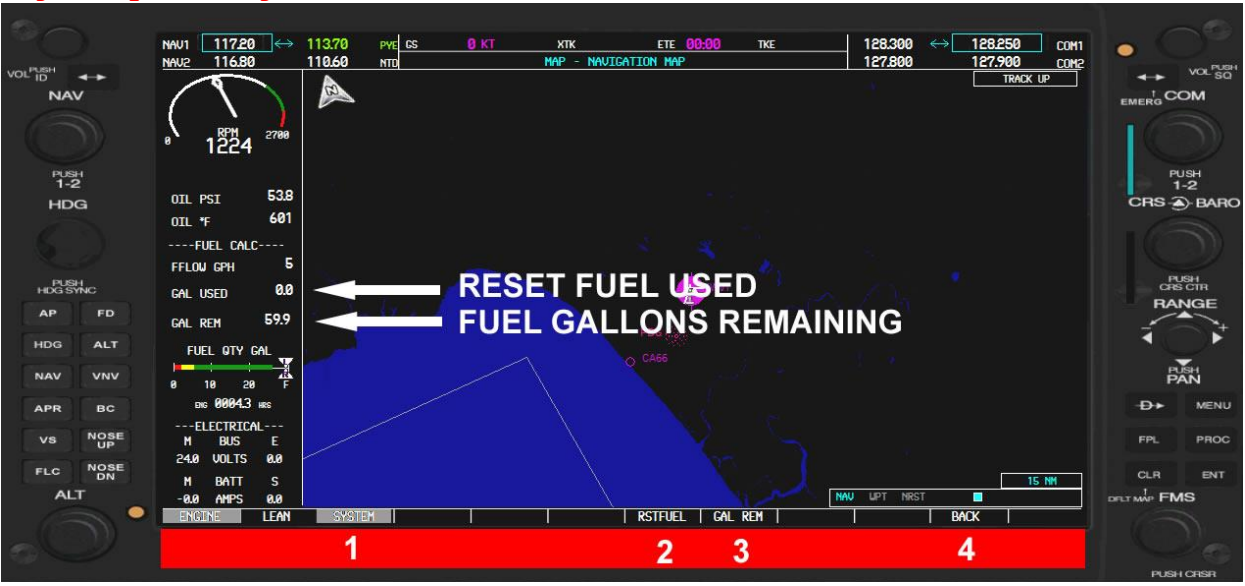

**1. Engine System Page (Left click = Toggle)**

**2. Reset Fuel Used (Left click = Toggle)**

- **3. Gallons Remaining Page (Left click = Toggle)**
- **4. Leave Engine System (Left click = Toggle)**

**Gallons Remaining Page**

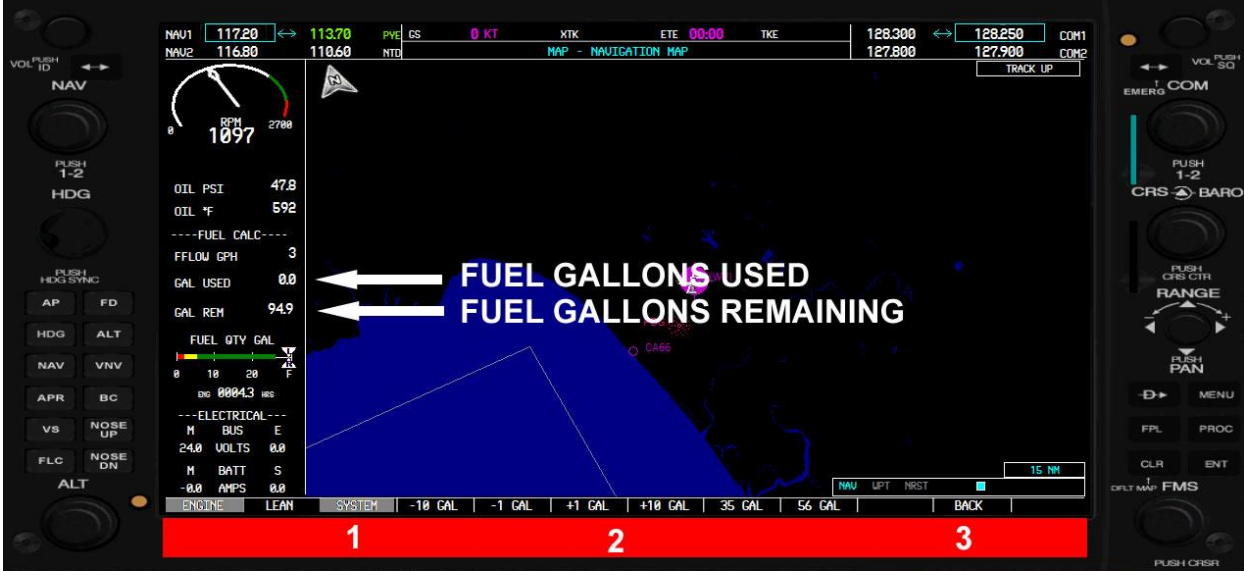

**1. Engine System Page (Left click = Toggle)**

**2. Add or Subtract Fuel Quantity (Left click = Toggle)**

**Gallons remaining is based of fuel flow and will a need custom input.**

**Although the system will start with your fuel quantity if no custom setting is input. (Gallons remaining will be slightly different than fuel quantity since the system reads from the fuel flow to calculate gallons remaining)**

**3. Leave Engine System (Left click = Toggle)**

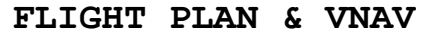

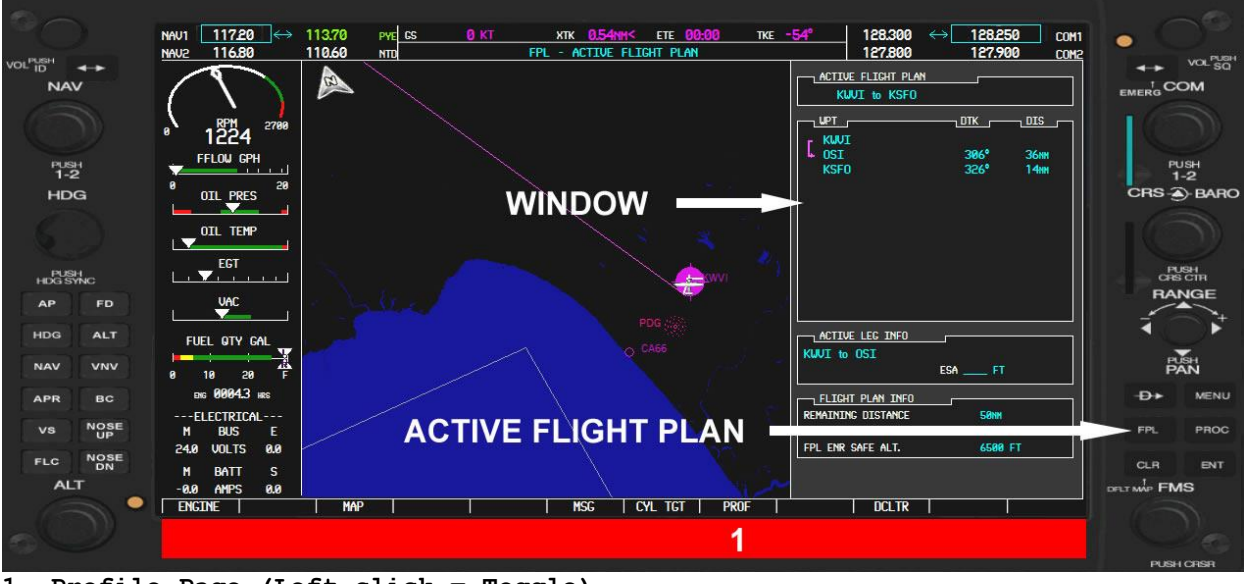

**1. Profile Page (Left click = Toggle)**

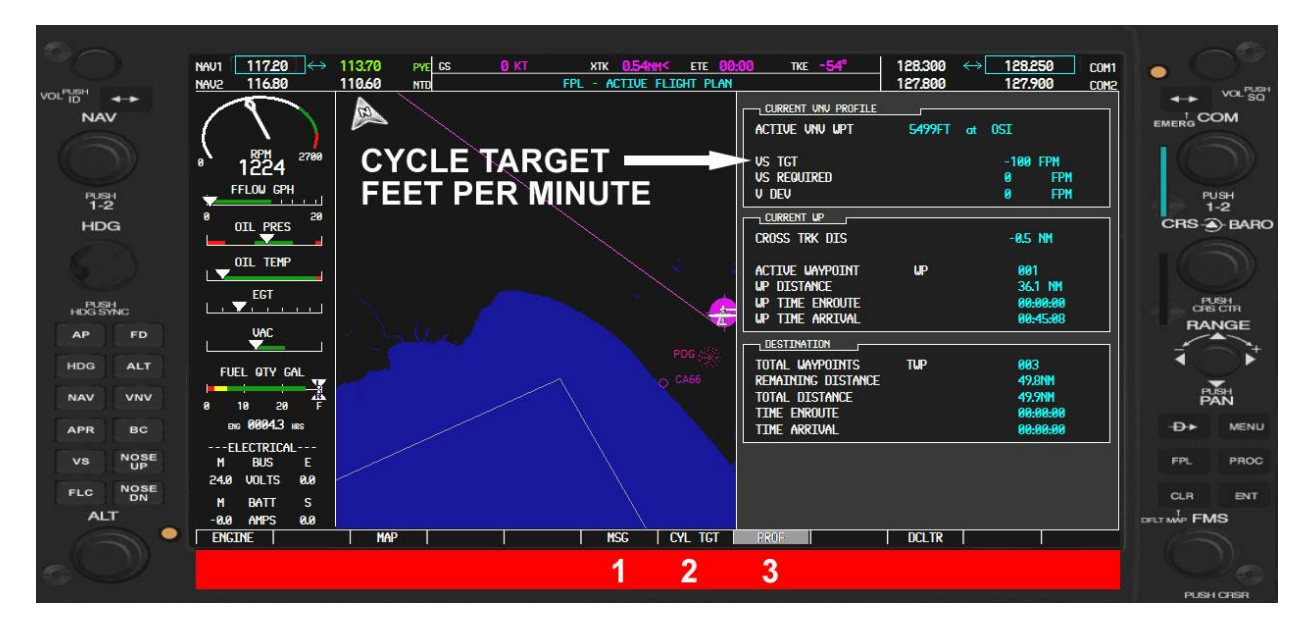

**1. Close Message Popup Window (Left click = Toggle) Message popup window is to alert you that vertical speed target is achieved and the aircraft is about to descend.**

**2. Cycle Target (Left click = Toggle)**

**Choose how steep you want your vertical speed descent by cycling through the VS TGT window illustrated above. Depending on your VS TGT setting the VNAV descent start its descent.**

**3. Profile Page (Left click = Toggle)**

**ANNUNCIATOR WARNINGS:**

**Pressing the test switch will light the 4 annunciator lights and gear lights for 5 seconds.**

**OTHER SOUND WARNINGS:**

**Gear down throttle at idle in flight.**

#### **7. VELOCITY XL RG SPECS**

**For aircraft specs and suggested speeds, see the Reference page of the Kneeboard. Note that most actions can also be performed using the mouse or the control panel. (Shift + 1) For detailed instructions and suggested speeds, see the Reference page of the Kneeboard. Note that most actions can also be performed using the mouse or the control panel. (Shift + 1)**

#### **7. Uninstall aircraft**

**To uninstall the textures, untick the product from your FSX:SE DLC list in the Steam games library.**

## **8. Testing**

**Tested on Microsoft Flight Simulator Steam Edition.**

**Developers: Flysimware.com**

**Print this page for quick reference!**

**---------------------------------------------------**